## **Signing up for a Studio Account in Bluebeam 2018**

Follow the directions below to sign up for a Bluebeam Studio Account which is necessary to set up and participate in design review sessions.

Select the "Studio" (house) icon in the upper right corner, then click on the "Studio" drop down menu, then click "Sign In".

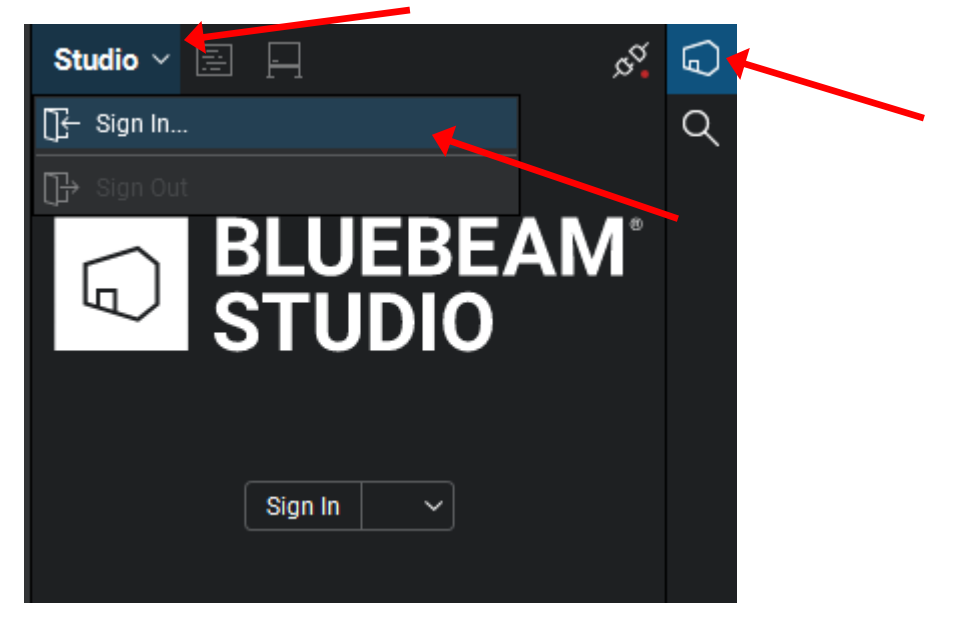

The Bluebeam Studio window will pop up. Click on "Create One" to create a new Studio Account.

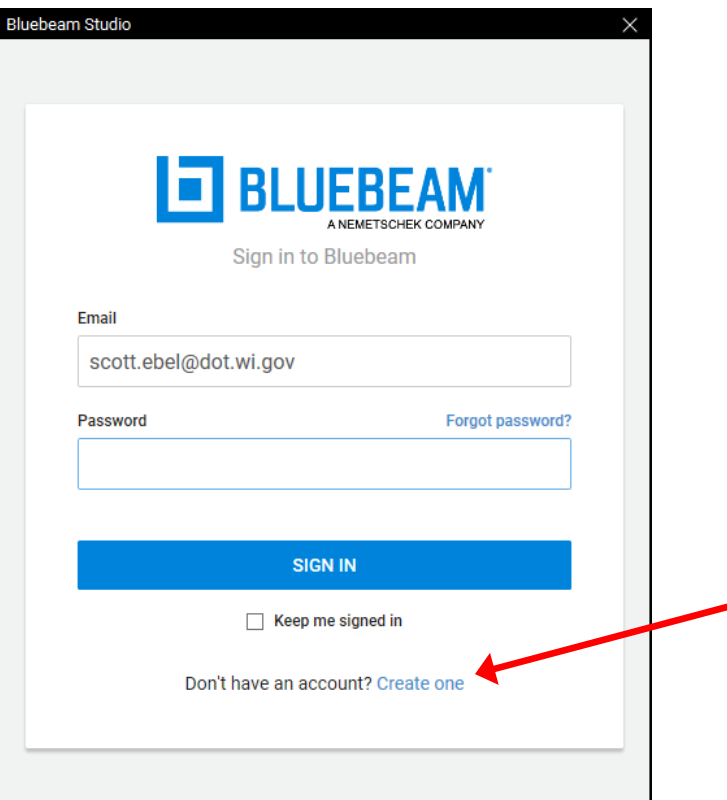

Fill in the fields for "Email", "Display Name", and enter & confirm the password you'd like to use for the Studio Account. For "Display Name", it is recommended to use either your "dotXXX" ID or use "Section (Name)" Example: "PDS (Scott Ebel)" as comments made in review sessions will show up under this name.

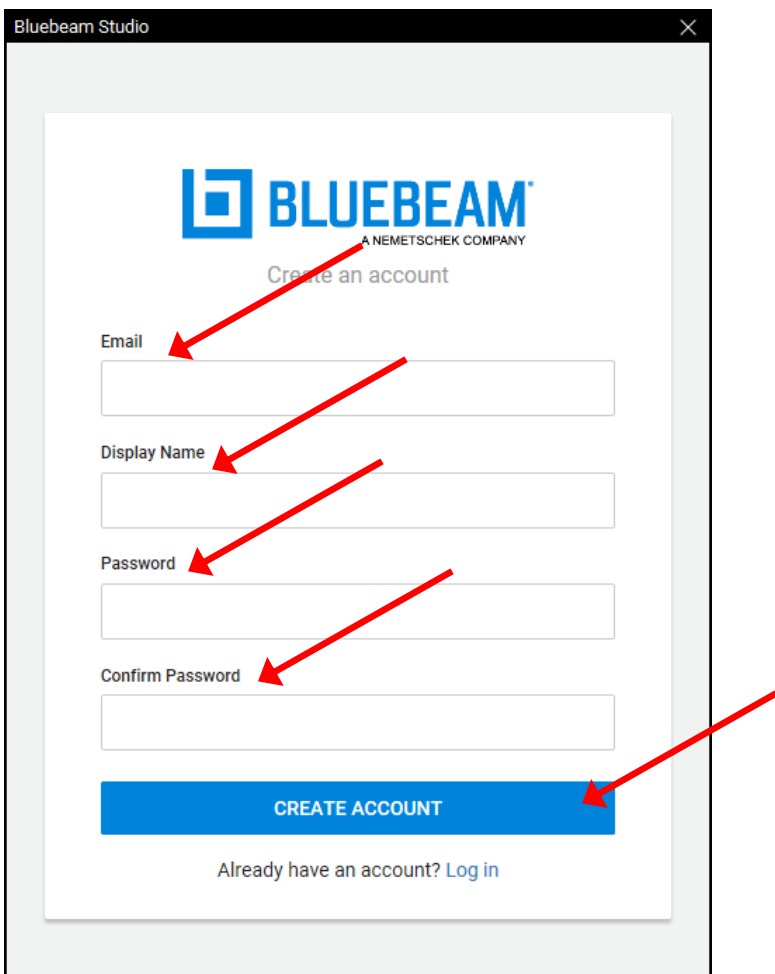

A confirmation email will be sent to your email account. **You will need to click on the confirmation link in the email to finalize the account creation process.** 

After this is done you can now sign in. **Checking the box marked "Keep me signed in" will reduce the number of times you are asked to re‐enter your Email and Password.**

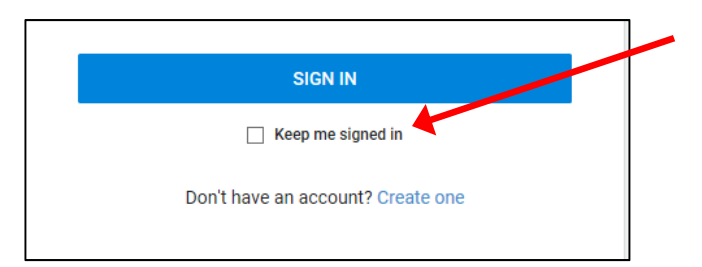